## Table of Contents

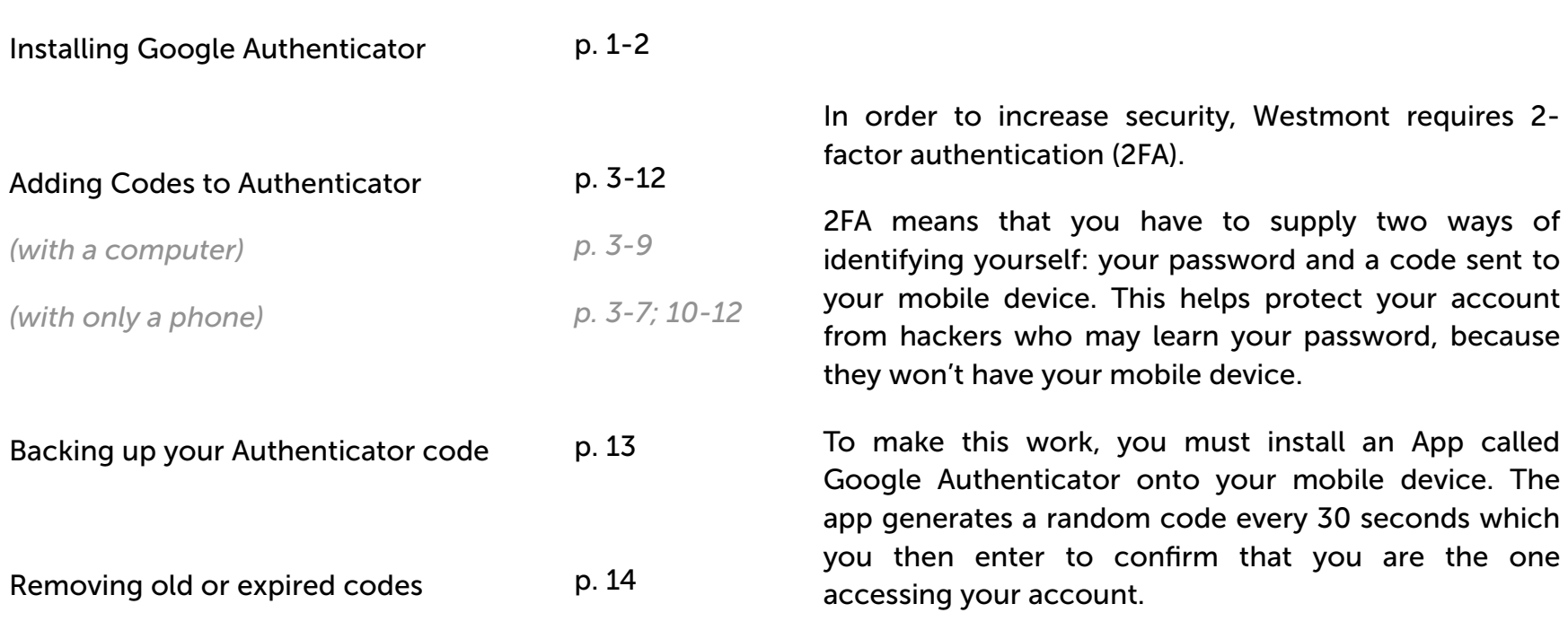

 $\overline{\phantom{0}}$ 

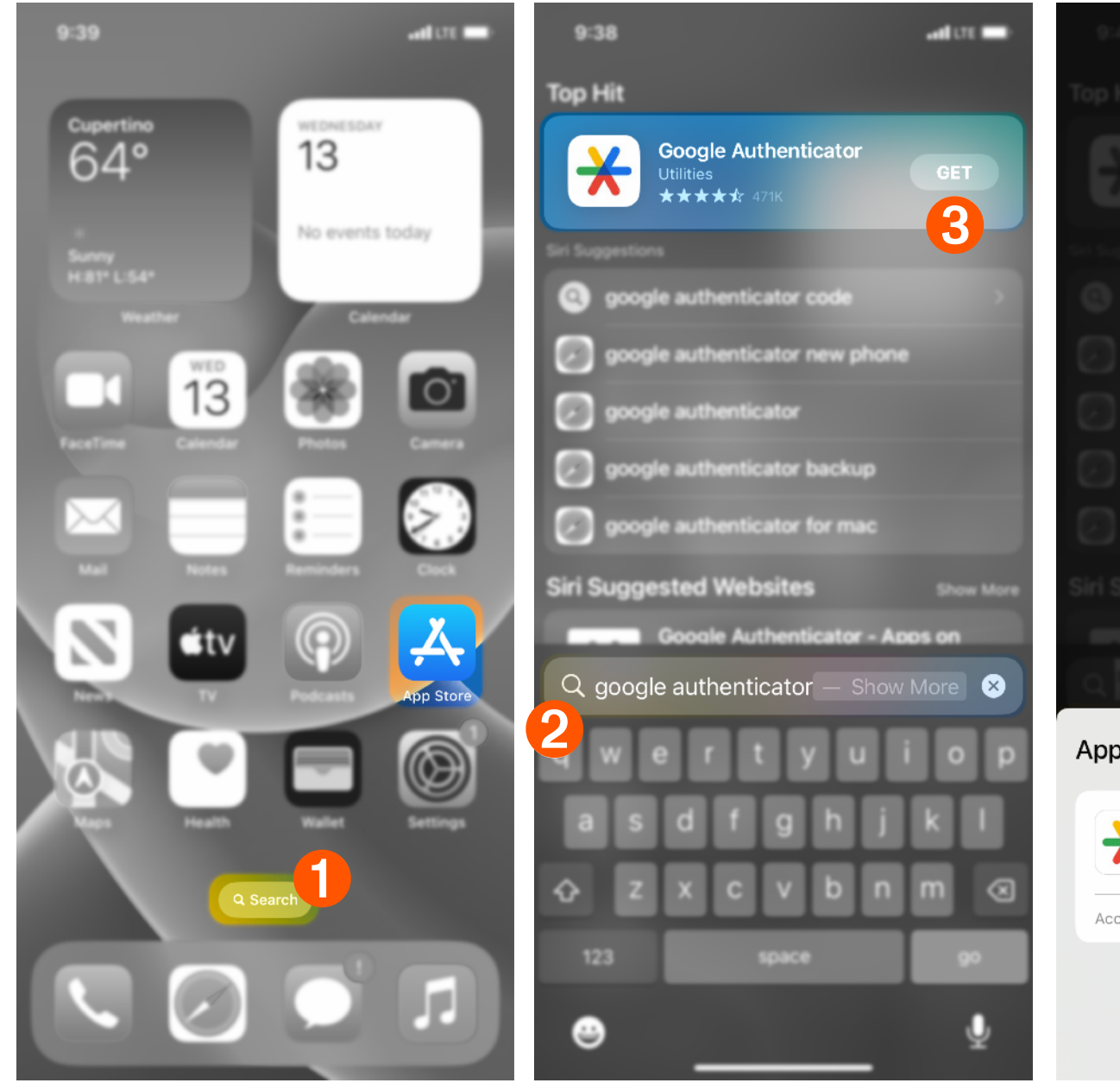

**O** Begin by using the iPhone Search or by searching in the App Store. **O** Type in 'Google Authenticator' and verify the icon matches. Tap 'GET'. ➌

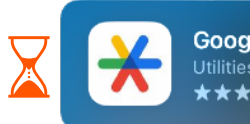

Authenticate with Face ID or Touch ID and 'Install'. ➍ You will be prompted to sign in with your Apple ID if you haven't previously downloaded apps. @Open the app when finished.

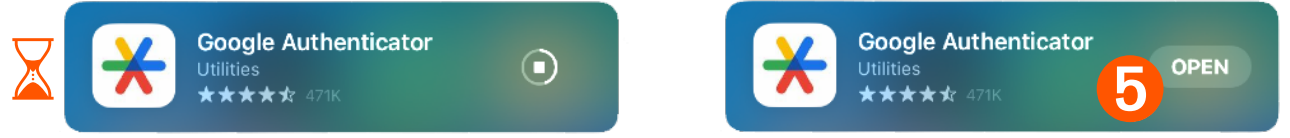

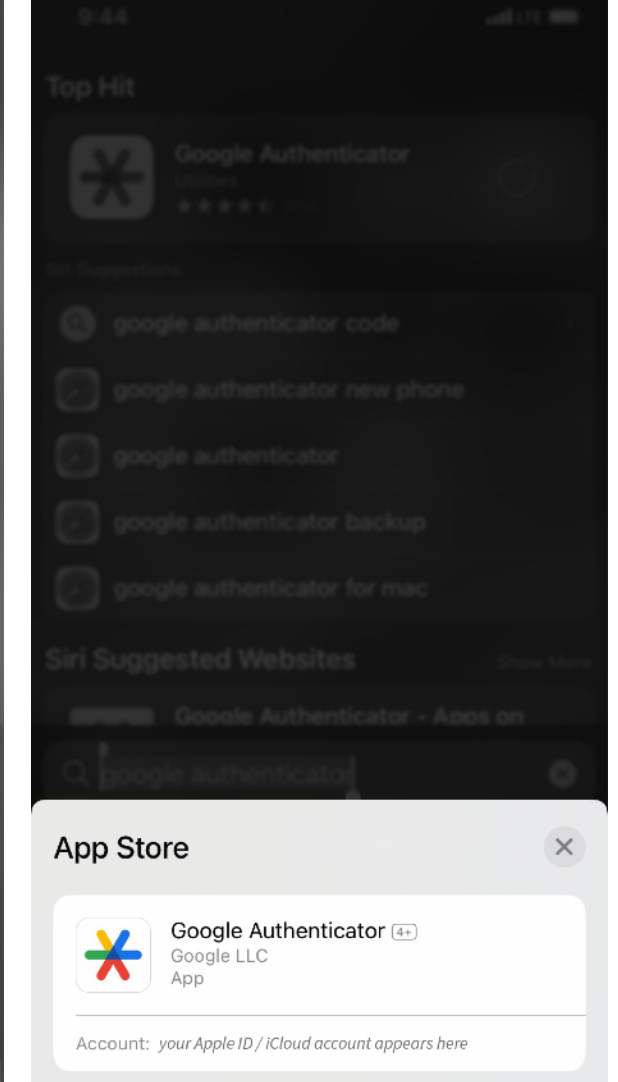

➍

Install

 $9:46$ 9:47  $9:47$  $\blacksquare$  $\cdot$  of LTE  $\blacksquare$  $\blacksquare$  $\triangleleft$  Search  $\triangleleft$  Search  $\triangleleft$  Search  $\equiv$  Google Authenticator B Search...  $\mathbf{2} \times$  $\overline{\mathcal{X}}$ Stronger security with Google Authenticator Welcome to Google Get verification codes for all your accounts using Authenticator 2-Step Verification Sign in to back up your codes to your Google Account Looks like there aren't any Google Authenticator codes here yet. Add a code Sign in Google ➏ **Get started** O

> **7** 'Sign in' with a personal GMail account. Do not use your Westmont account. -OR- 'Use Authenticator without an account' and sign-in later.

Sign in

 $\mathbf{\Omega}$ 

ш

**6** Tap 'Get started'

 $\oplus$ 

 $\sqrt{\ }$  Authenticator is now ready. Please continue on the next page.

©

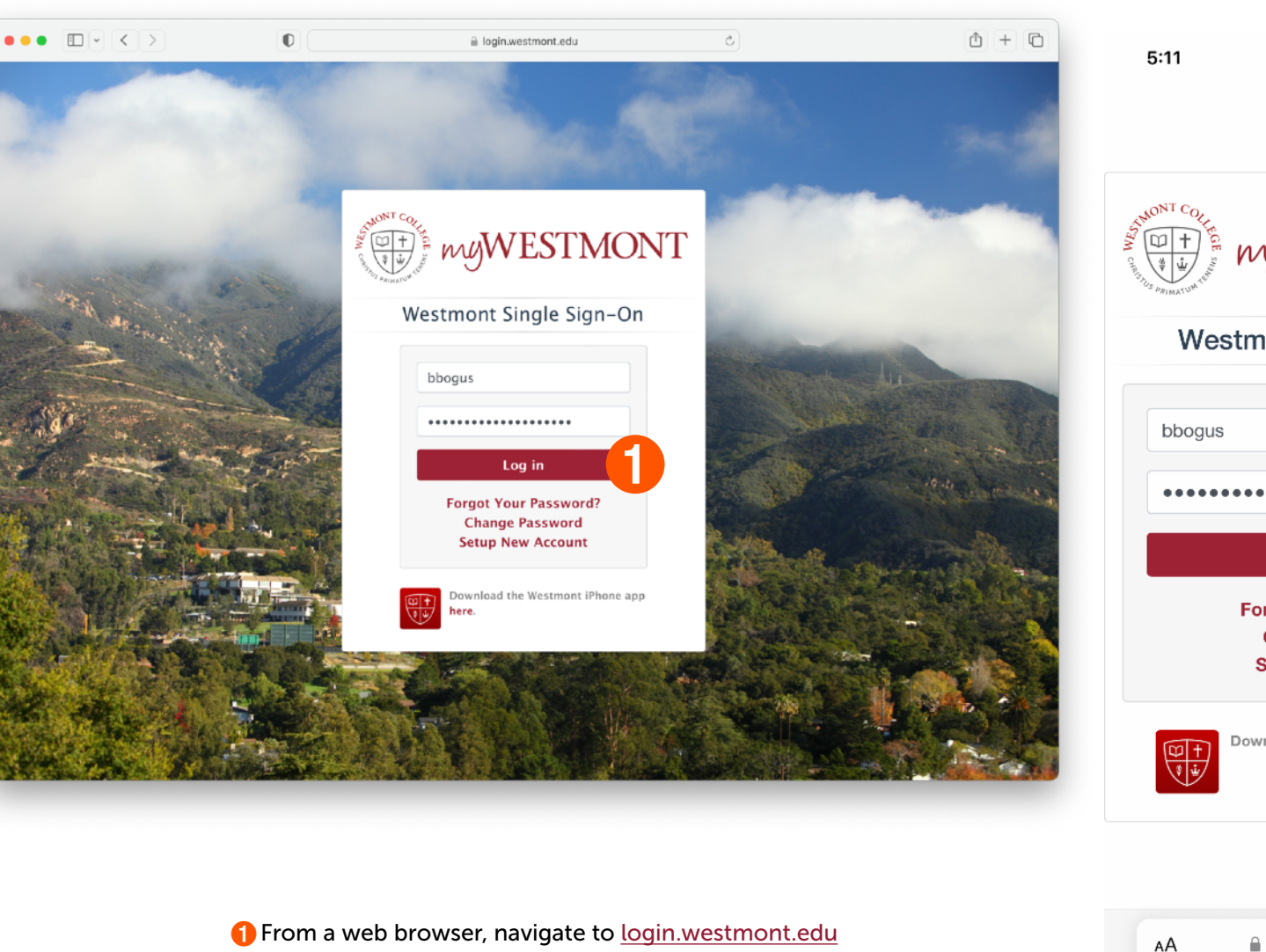

and enter your Westmont username and password. It is recommended to use a computer for this step, though **alternate instructions are provided if only your phone is available.**<br>'Log in' when done.

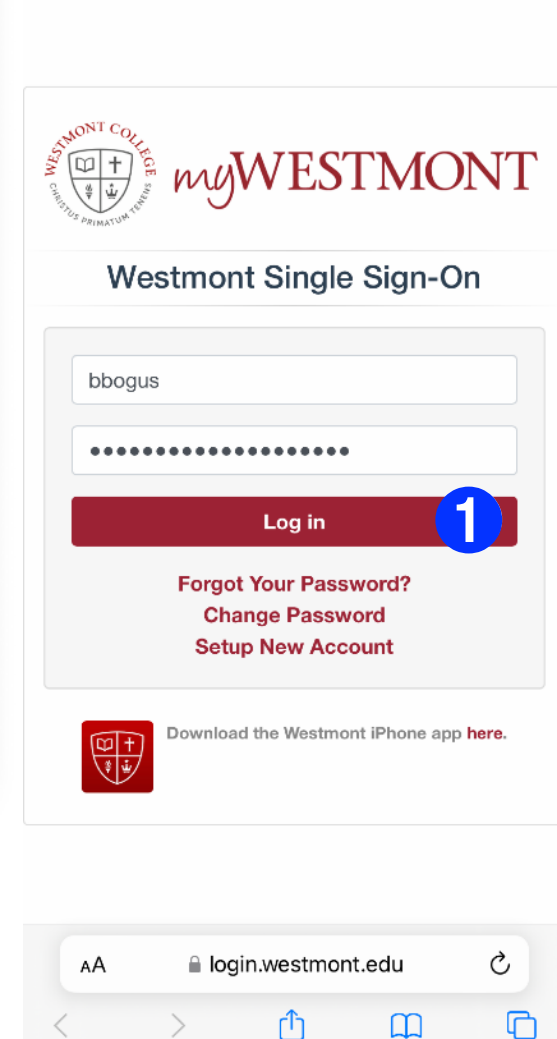

 $\cdot$ ul LTE

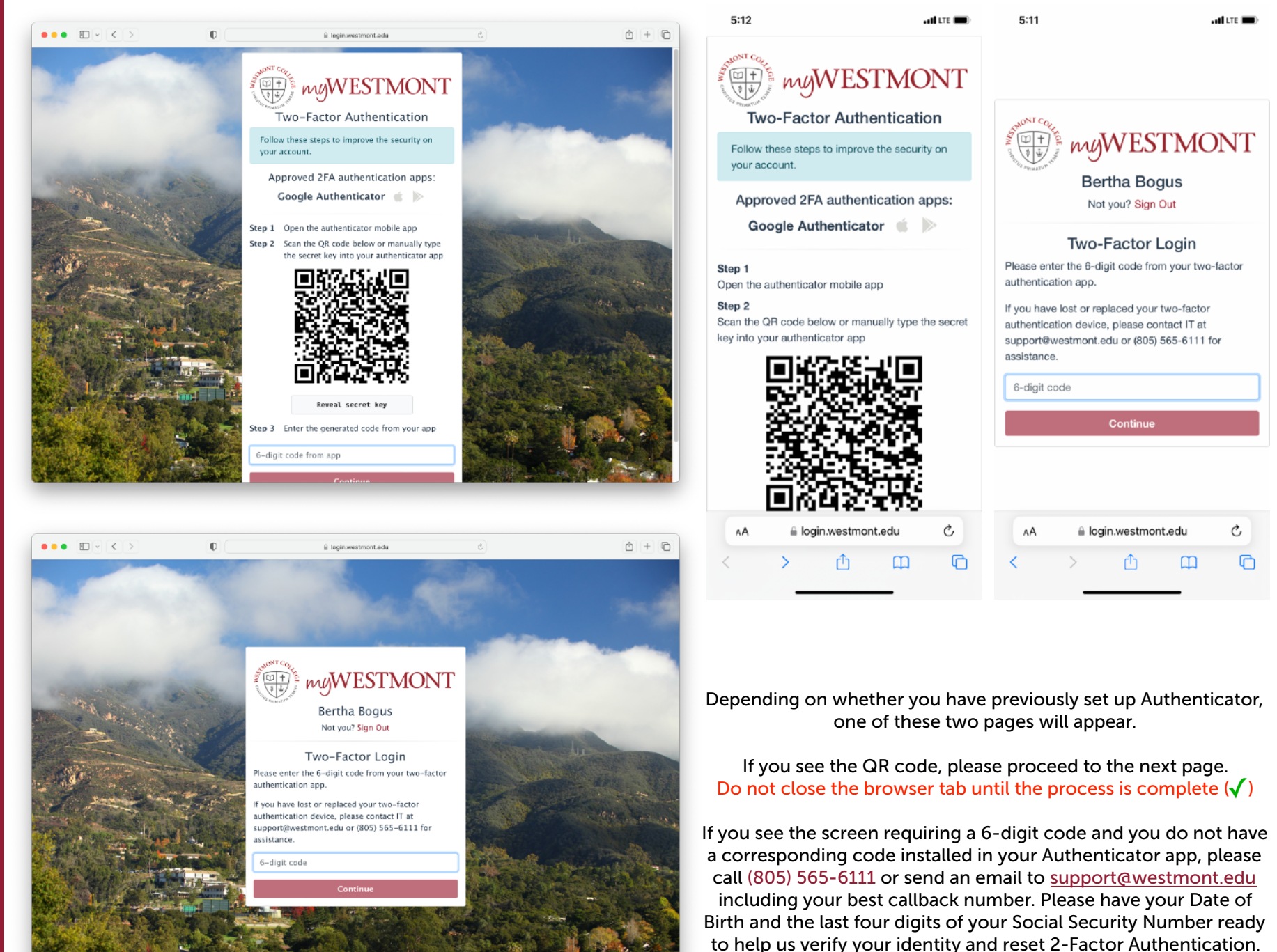

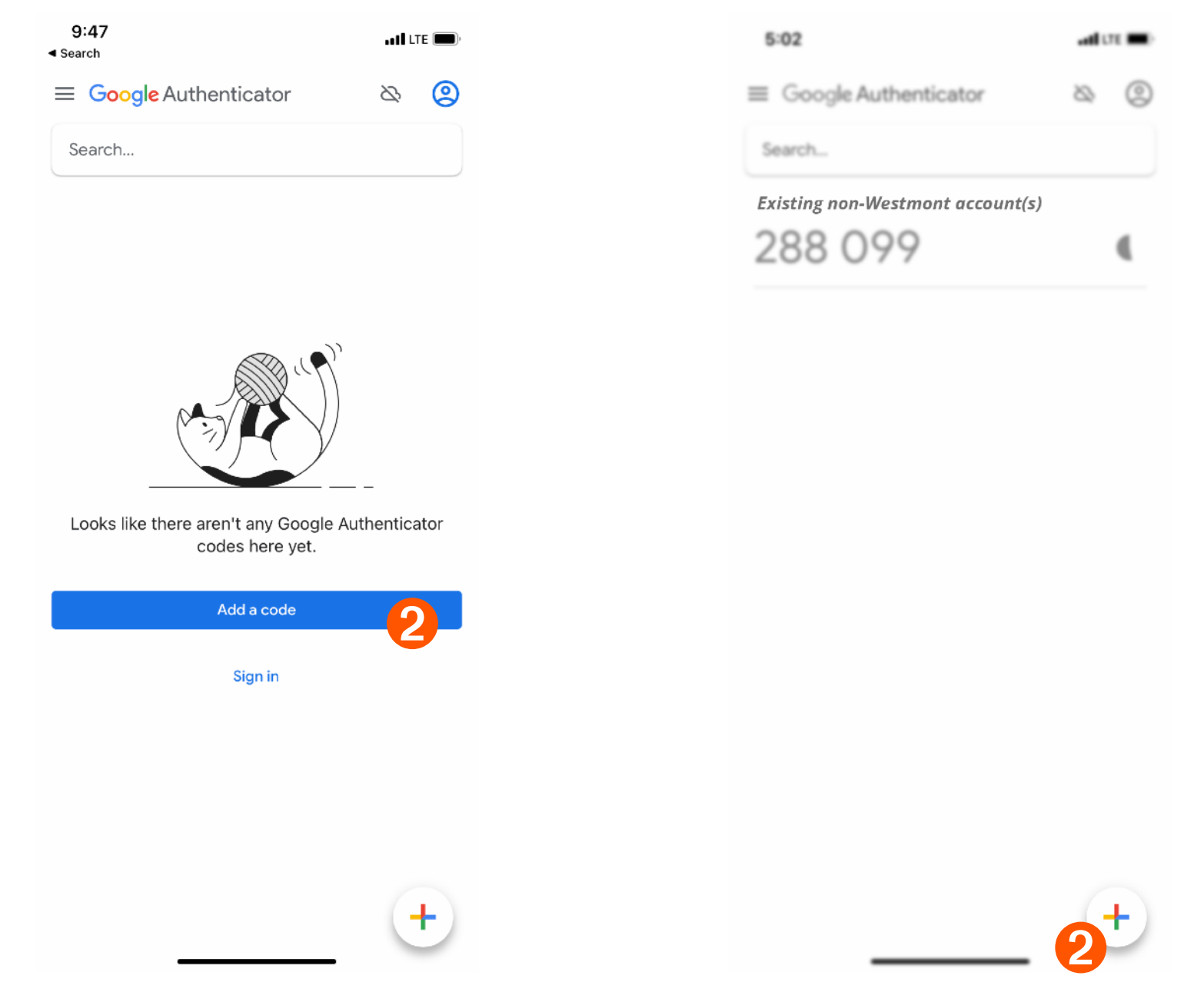

Open the Google Authenticator app.

Open the Google Authenticator app.<br>If you already have one or more codes installed for other services, ap 'Add a code'.<br>tap the colored '+' in the bottom right corner. tap the colored '+' in the bottom right corner.

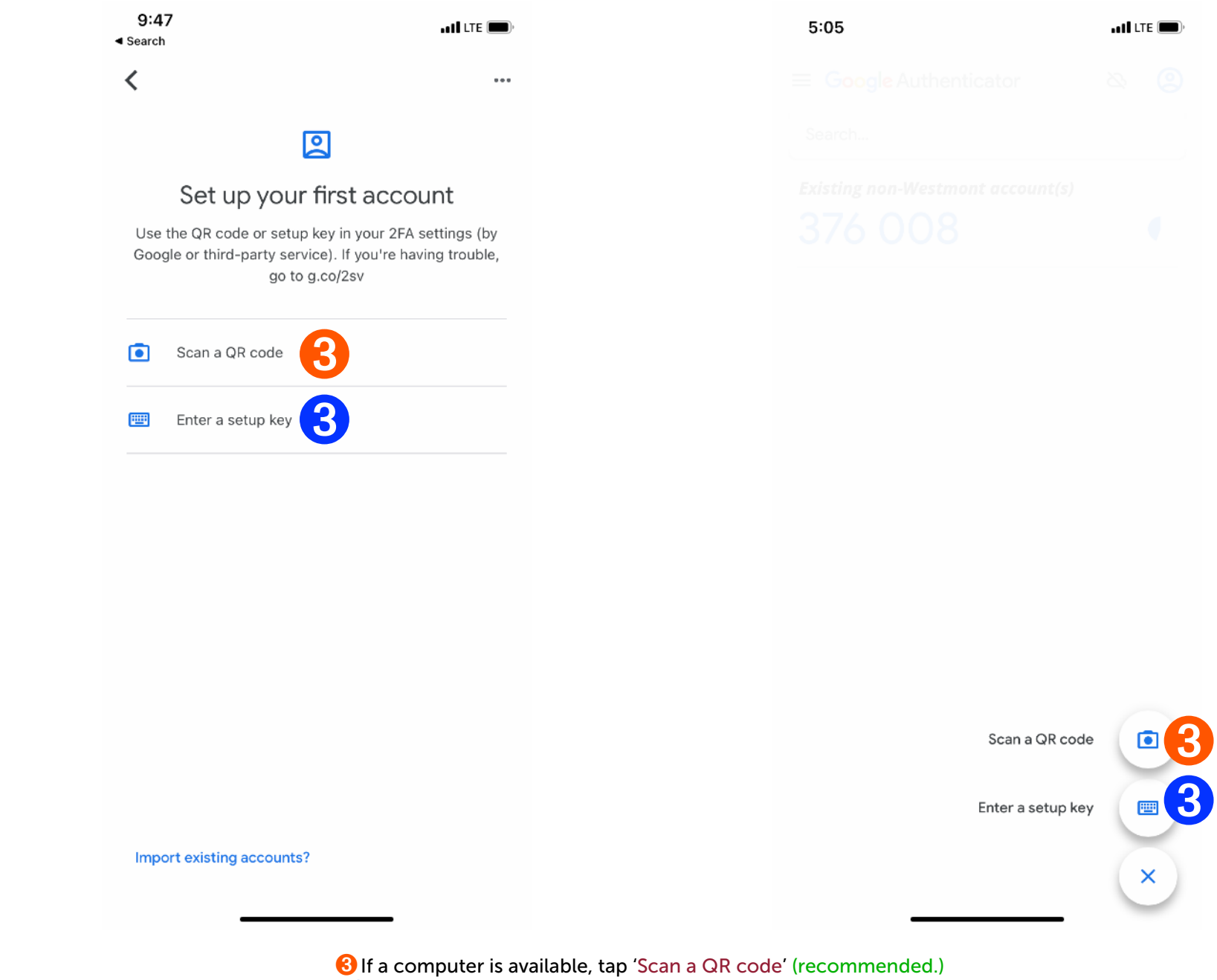

**B** If a computer is available, tap 'Scan a QR code' (recommended.) **O**If you only have access to your phone, tap 'Enter a setup key'.

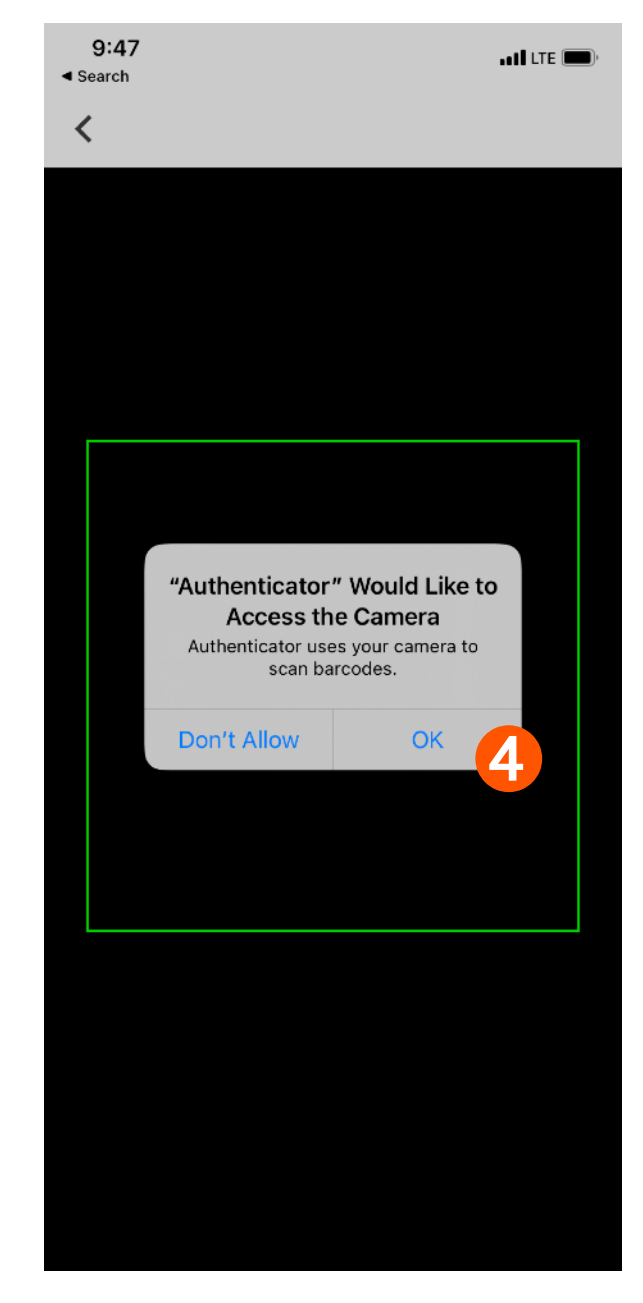

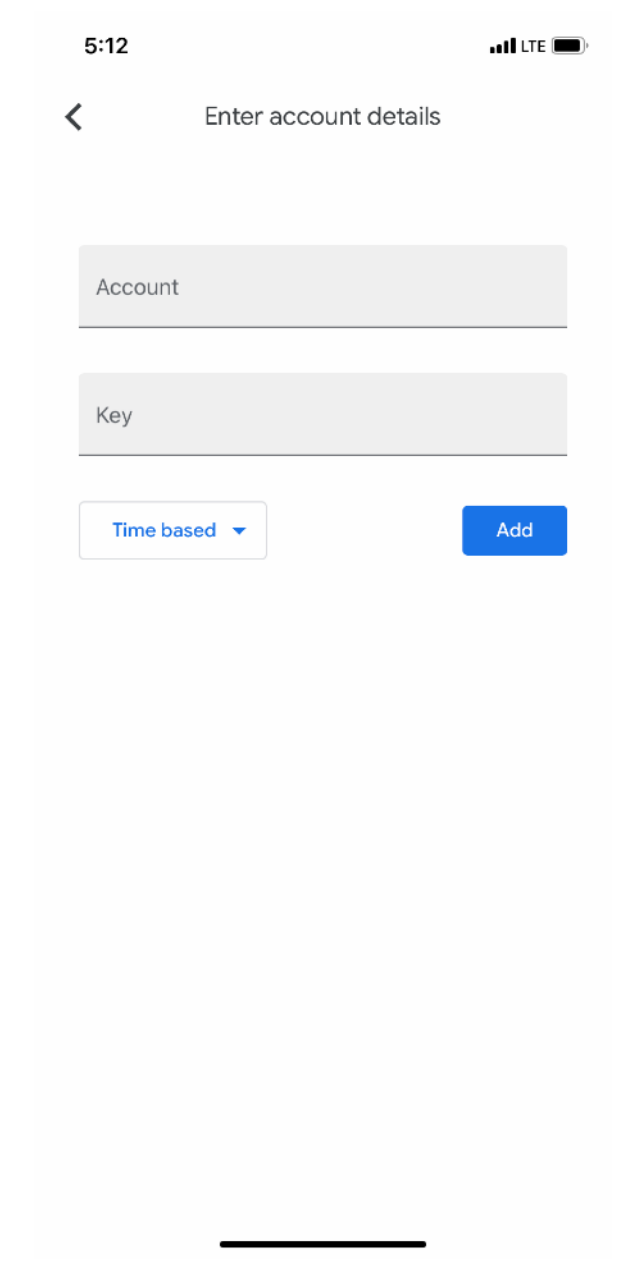

**4** You may need to tap 'OK' to allow Authenticator to scan a QR code with the Camera. Once the camera is working, hold the phone up to the computer screen to scan the QR code. A 6-digit code will appear in the app when complete.

If using only your phone, you will need to reveal and copy the setup key instead of scanning the QR code. Once at this screen, switch back to the browser app where the QR code appeared. Skip the next two pages and continue on page 10.

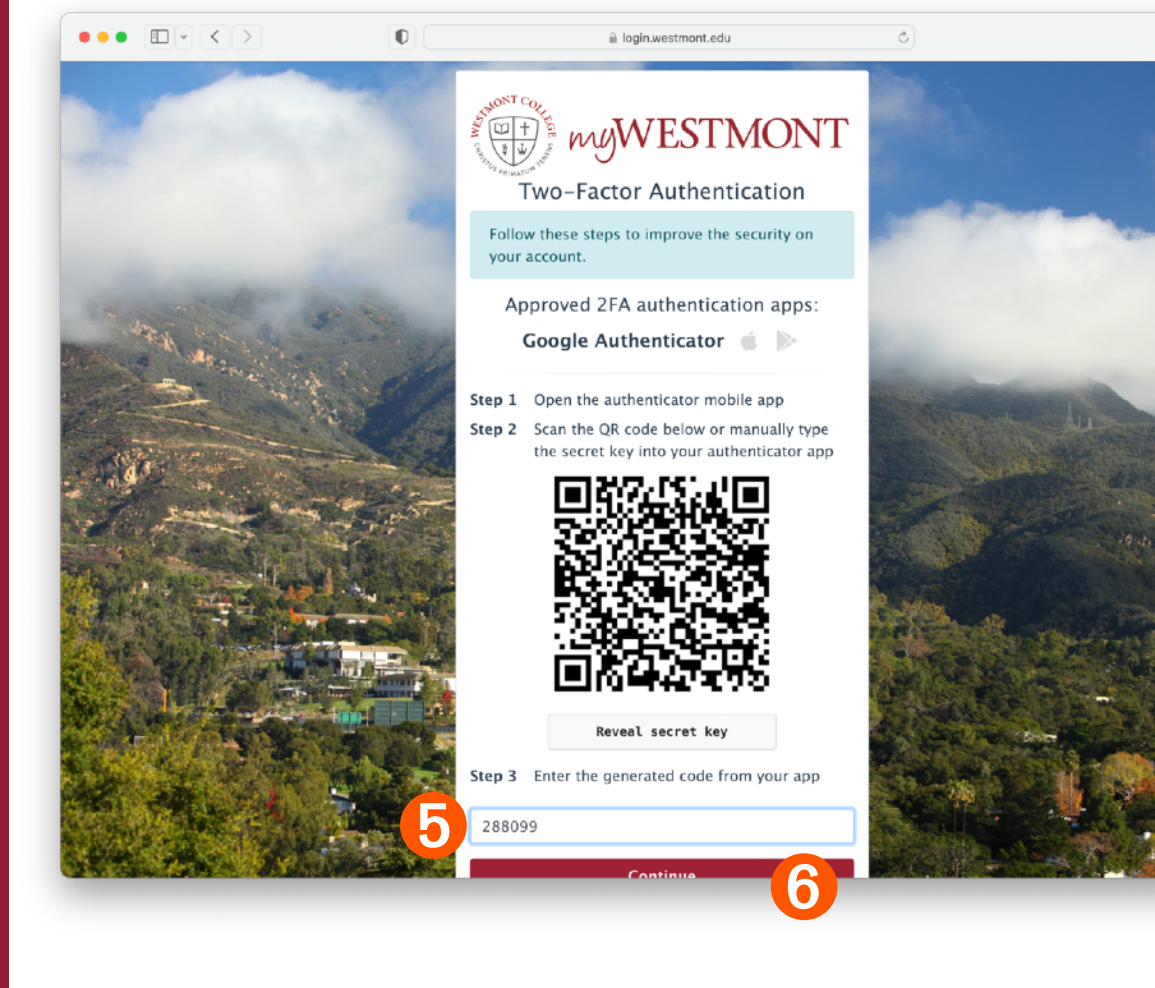

Enter the 6-digit code beneath the QR code on the computer's browser. ➎ The code in the app will change every thirty seconds, flashing red briefly before each change. If the code is about to change, it's best to wait for the new one to appear before entering it. **O** Press the 'Continue' button at the bottom of the page when done.

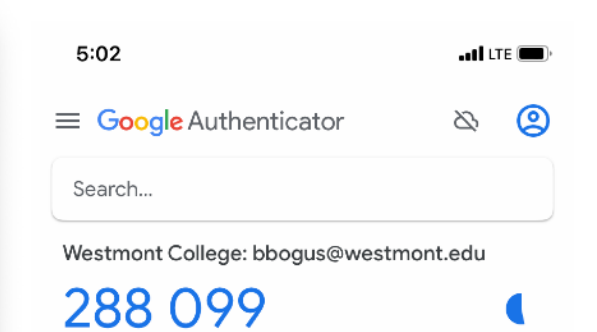

 $\mathbb{O}$  +  $\mathbb{O}$ 

 $\infty$ Adding a Code to Authenticator - 8 п. **Adding a Code to Authenticator** 

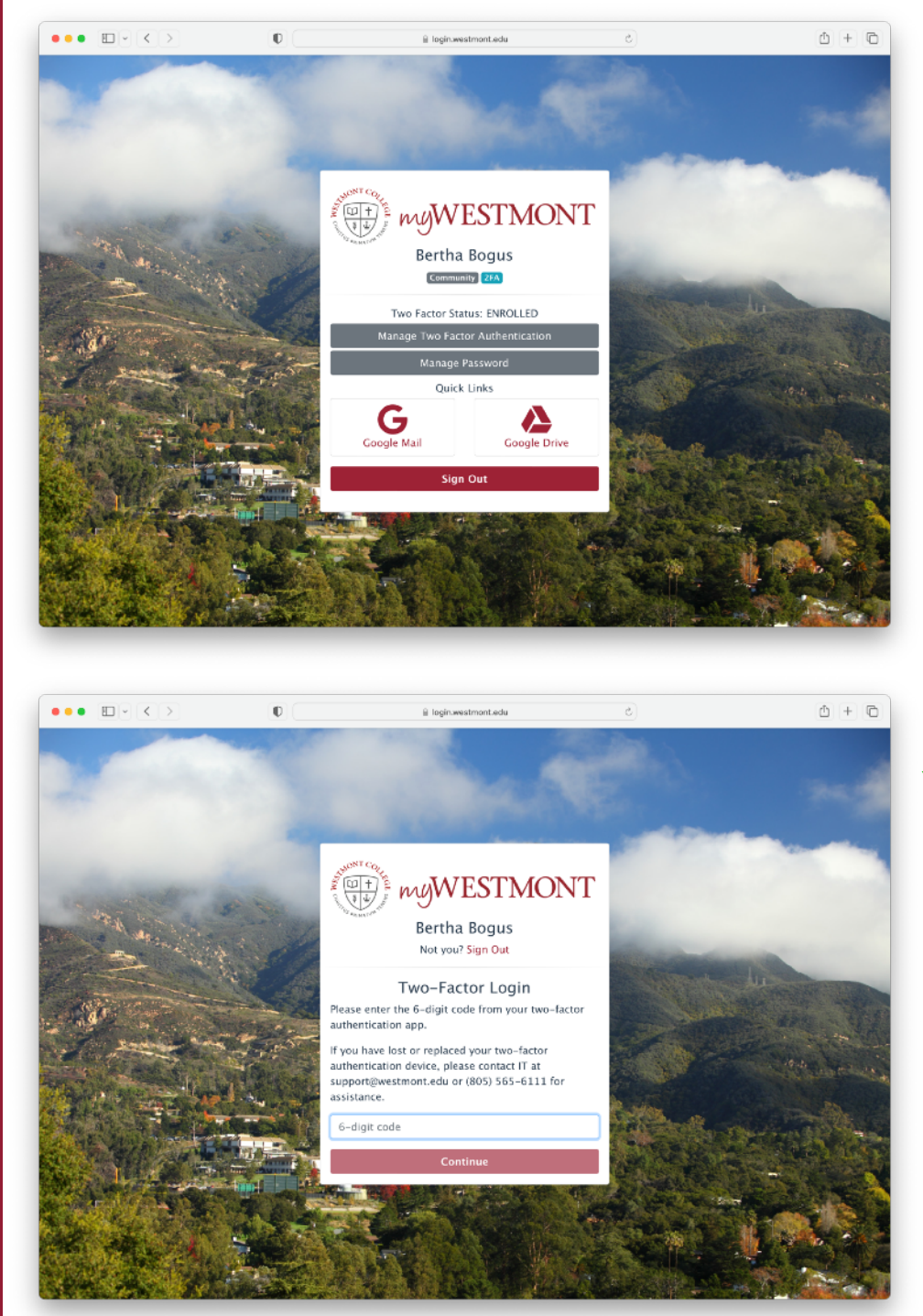

 $\sqrt{\ }$  Setup is complete when you reach a screen which states: Two Factor Status: ENROLLED

You will now be able to use the 6-digit code presented by the app whenever you log in to your Westmont account and reach the Two-Factor Login screen which requires a 6-digit code.

Proceed to page 13 for additional procedures.

 $5:12$ 

 $\rightarrow$ 

 $5:12$ 

Step 1

Step<sub>2</sub>

 $5:12$ 

 $\cdot$ ul LTE $\blacksquare$ 

 $\rightarrow$ 

 $\cdot$ ol LTE $\blacksquare$ 

 $\rightarrow$ 

Approved 2FA authentication apps:

Google Authenticator

Step 1 Open the authenticator mobile app

Step<sub>2</sub> Scan the QR code below or manually type the secret key into your authenticator app

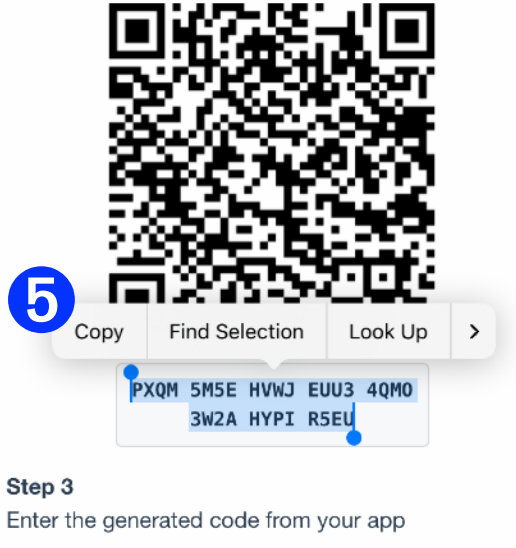

6-digit code from app **Continue** Cancel la login.westmont.edu

**5** Tap 'Copy' to copy the secret key, then switch back to Authenticator.

Approved 2FA authentication apps:

Google Authenticator &

Step 1 Open the authenticator mobile app

Step<sub>2</sub>

Scan the QR code below or manually type the secret key into your authenticator app

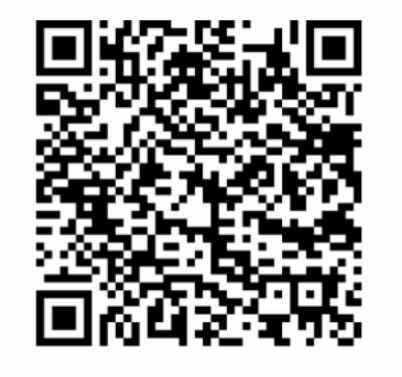

➍ Reveal secret key

Step 3

Adding a Code to Authenticator - 10

Adding a

Code to Authenticator

п

Enter the generated code from your app

6-digit code from app

**Continue** 

Cancel

lilogin.westmont.edu

Return to the browser and scroll past the QR code. **4** Tap 'Reveal secret key'.

A 32-character code will be revealed. Highlight the entire code.

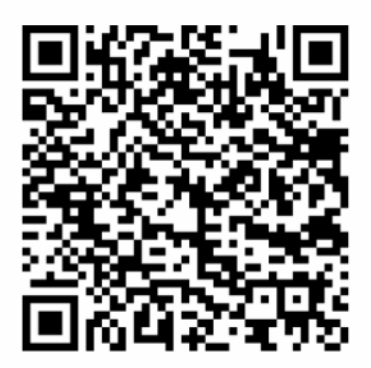

Scan the QR code below or manually type the secret

Approved 2FA authentication apps:

Google Authenticator

Open the authenticator mobile app

key into your authenticator app

PXQM 5M5E HVWJ EUU3 4QM0 3W2A HYPI R5EU

Step 3

Enter the generated code from your app

6-digit code from app

**Continue** Cancel la login.westmont.edu

field to Paste the key.

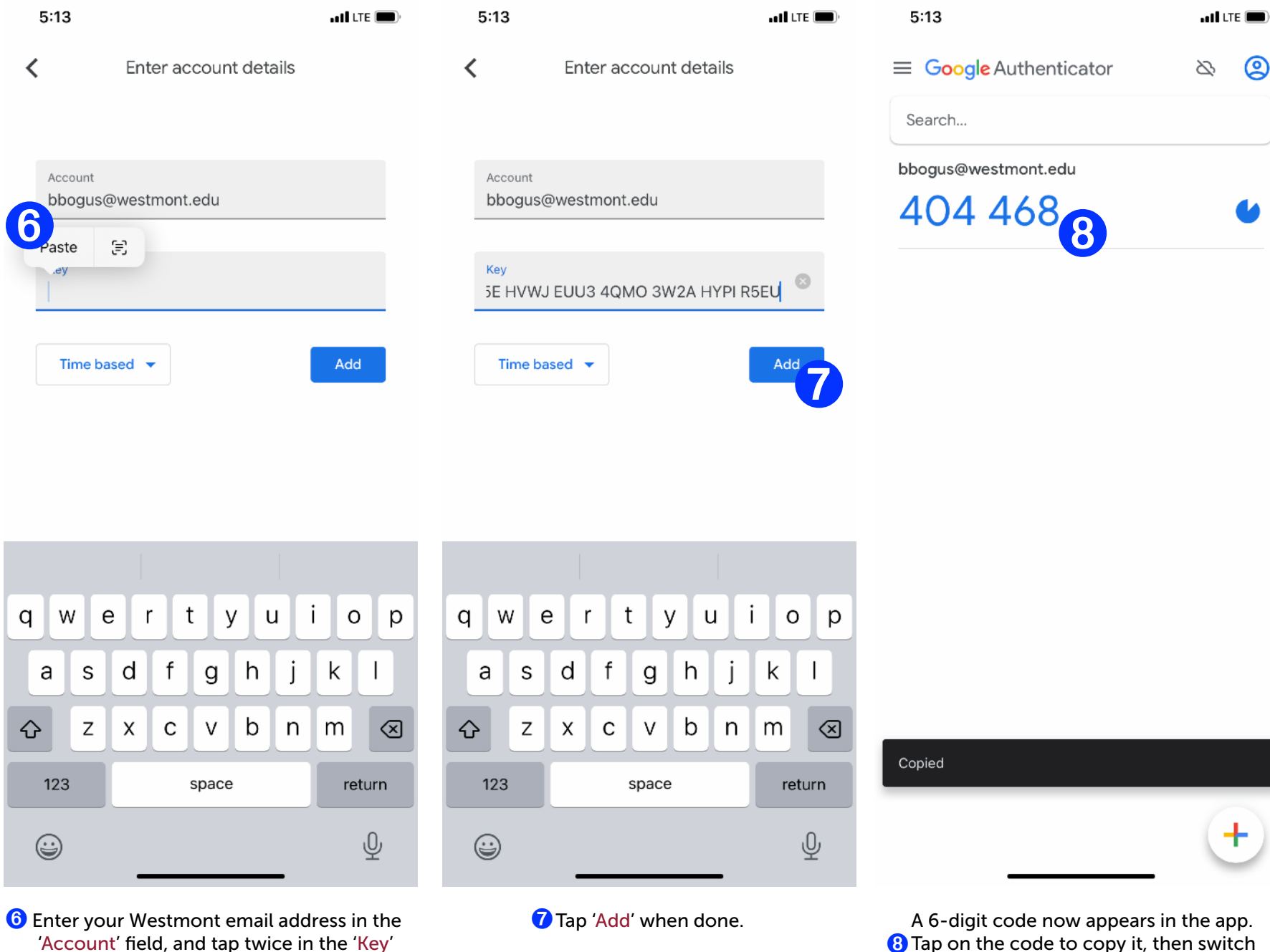

**<sup>3</sup>** Tap on the code to copy it, then switch back to the phone's browser where the QR code and key appeared.

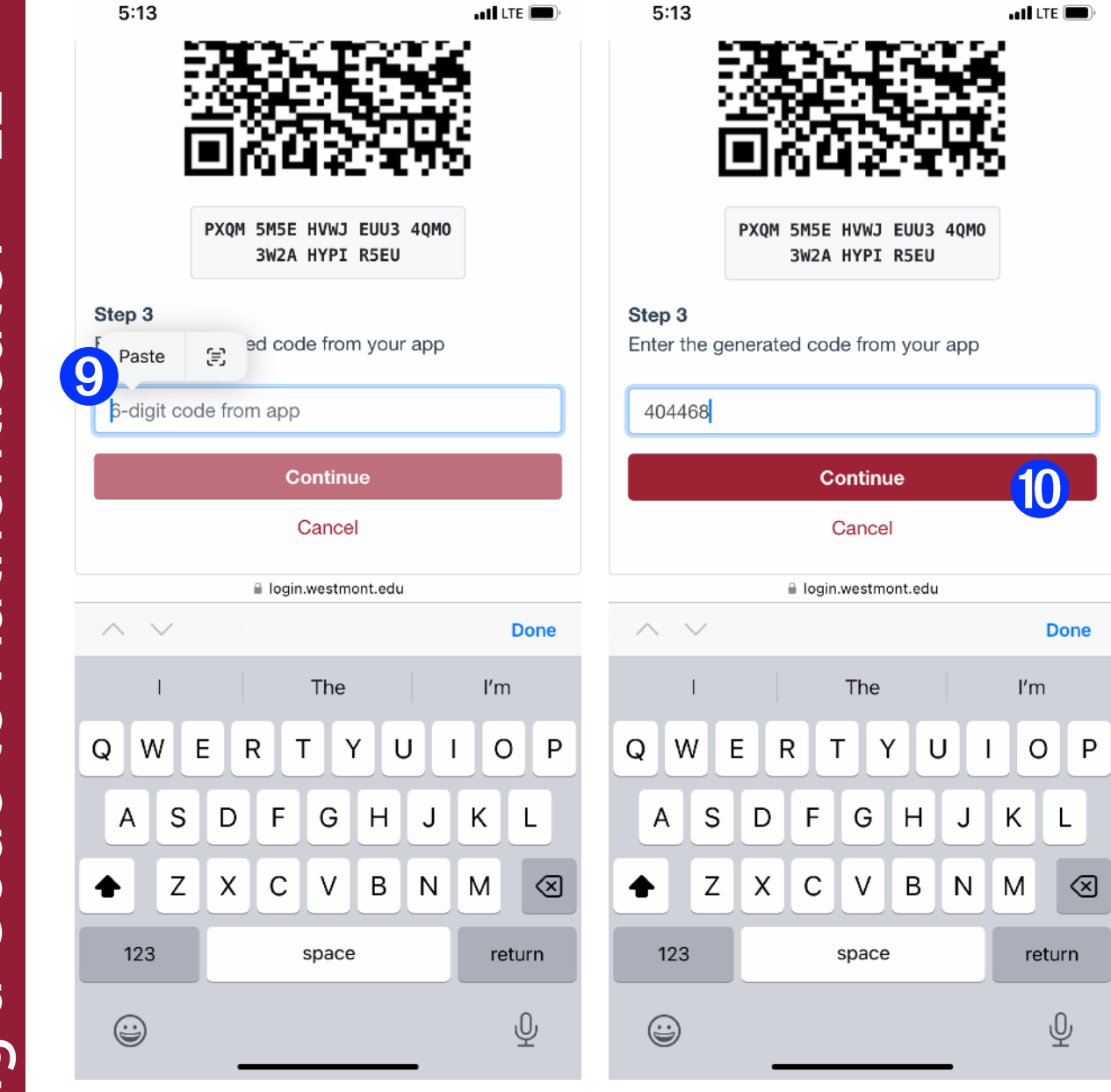

**O** Tap twice in the 6-digit code field and Paste the code copied from the app.

**O**Tap 'Continue'.

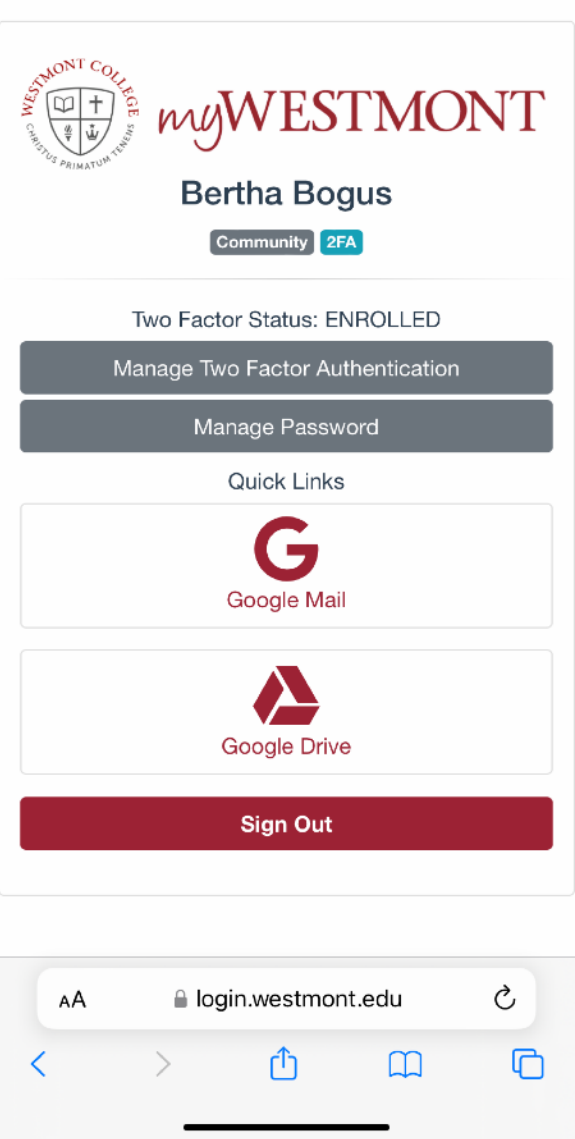

 $nI$  LTE

 $5:13$ 

Tap 'Continue'.  $\sqrt{\frac{1}{2}}$  Setup is complete when you reach a screen which states: Two Factor Status: ENROLLED

> You will now be able to use the 6-digit code presented by the app whenever you log in to your Westmont account and reach the Two-Factor Login screen which requires a 6-digit code.

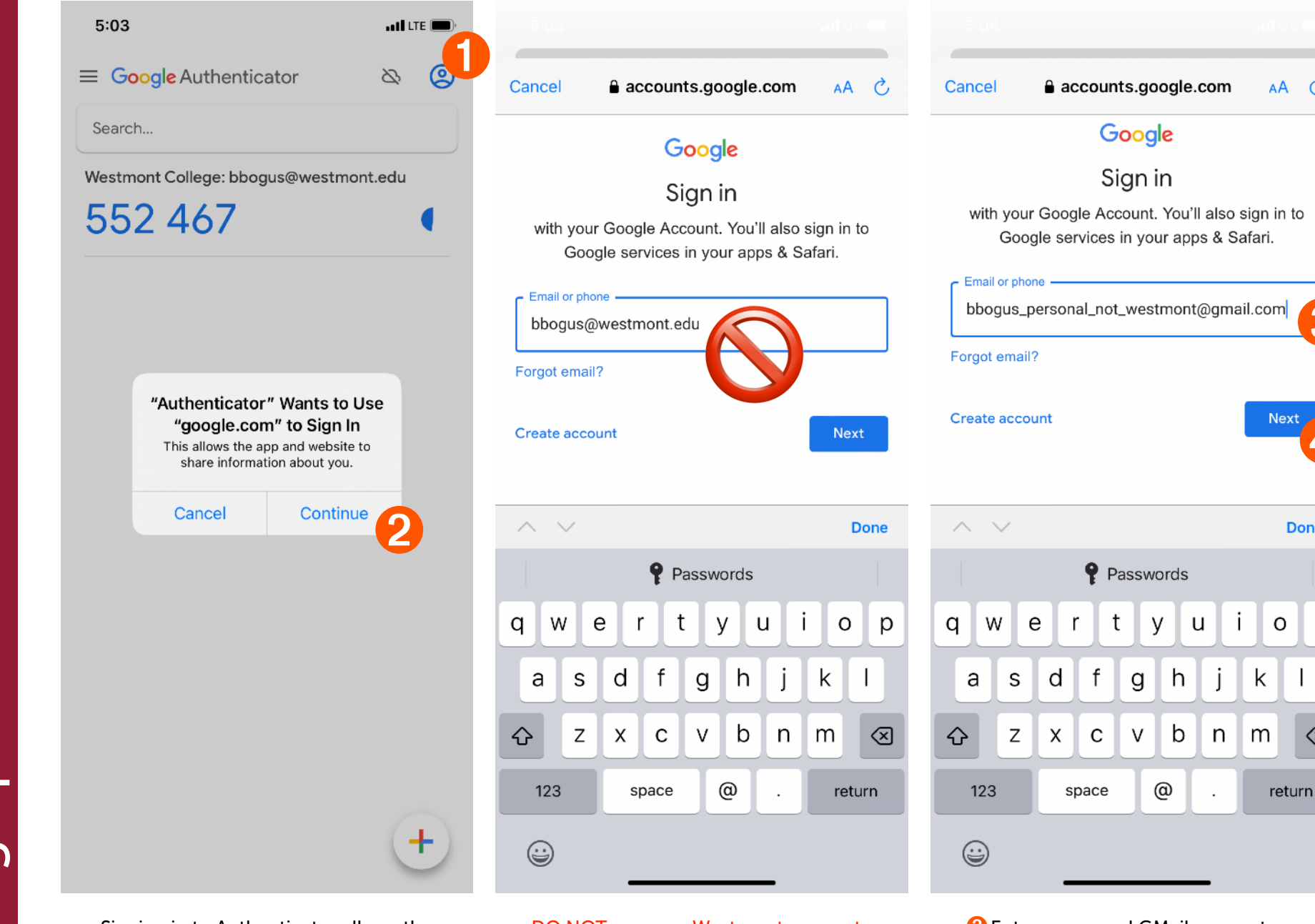

Signing in to Authenticator allows the code to be backed up in case your phone is lost or replaced.  $\bigcirc$  Tap the account picture in the top right, then  $\bigcirc$  Continue'.

DO NOT use your Westmont account. The codes will disappear immediately if your Westmont password changes, and IT will need to reset Authenticator for you.

**B** Enter a personal GMail account. **4** Tap 'Next' to enter the password. Only the 6-digit codes to your Westmont account will be stored on this account, no data.

➌

Ć

➍

**Done** 

p

⊗

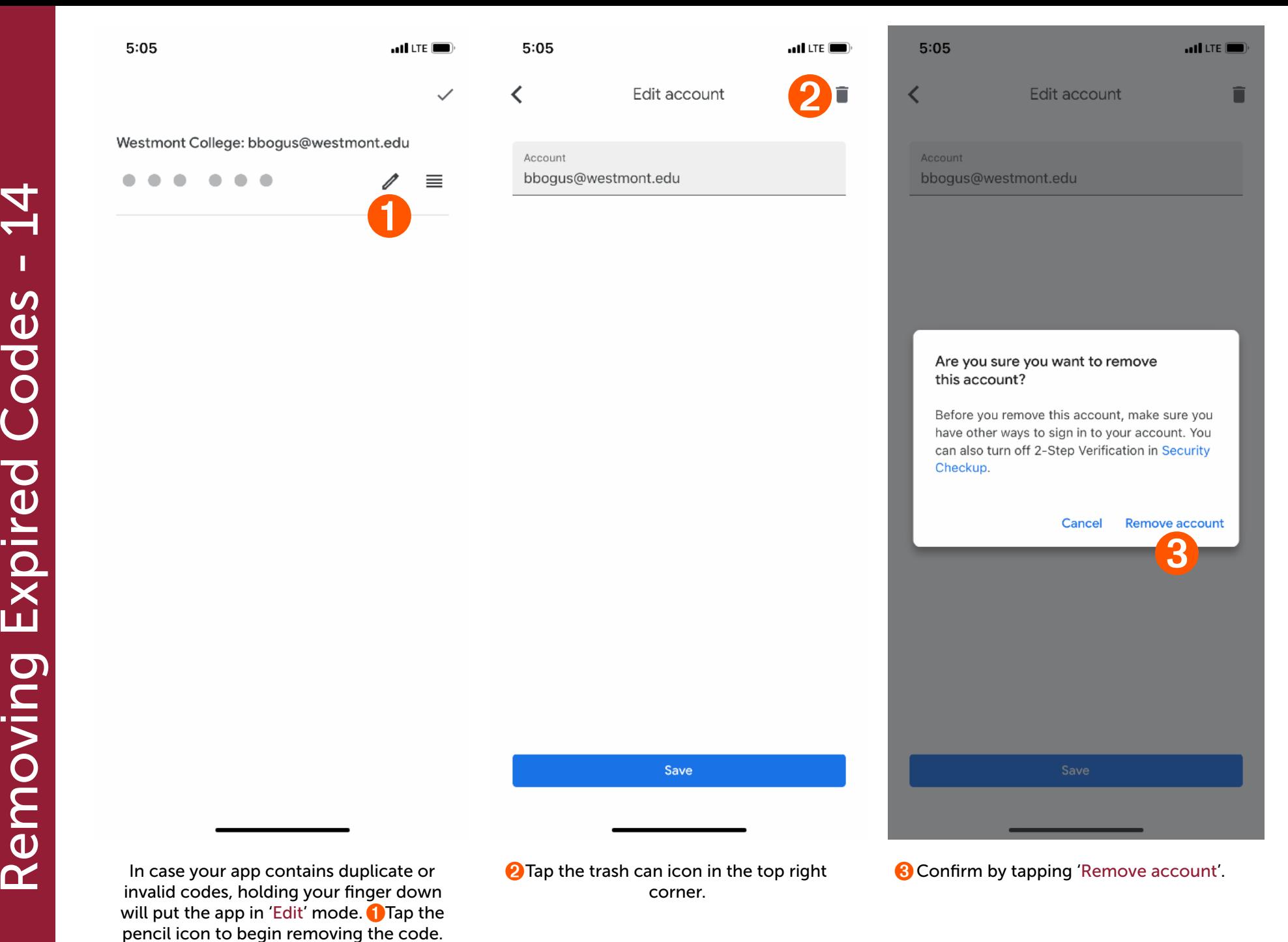

Removing Expired Codes - 14 Removing Expired Codes